#### **OLYMPUS**

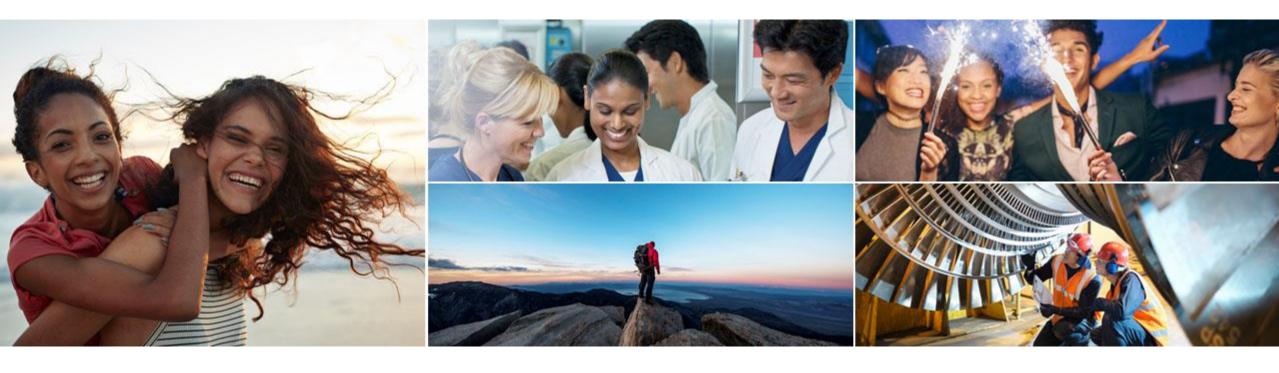

# How to Activate Your X3 Remote Collaboration Service (X3 RCS) Subscription

OmniScan™ X3 Connectivity Services Guide

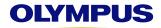

### **Activating Your X3 RCS Subscription**

Before you can begin using the X3 Remote Collaboration Service (X3 RCS) on your OmniScan™ X3 flaw detector, you need to do the following:

- Ensure your OmniScan X3 flaw detector is connected to a wireless local area network (WLAN)
- Create a user account on our Olympus Scientific Cloud™ (OSC) platform
- Register your OmniScan X3 device on the OSC
- Subscribe to the X3 Remote Collaboration Service (X3 RCS)

This document provides step-by-step instructions to perform each of the above procedures.

#### **OLYMPUS**

#### **List of Procedures**

- 01 Connecting Your OmniScan™ X3 Unit to a Wireless Local Area Network (WLAN)
- 02 Creating an Account on the Olympus Scientific Cloud™ (OSC) Platform

- Registering Your OmniScan X3 Device on the OSC
  - Cancelling a Pending Device Registration
  - Unregistering a Registered Device
  - Subscribing to the X3 Remote Collaboration Service (X3 RCS)
    - Managing Your X3 RCS Account

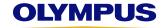

#### 1. Choose a compatible wireless USB dongle.

To achieve the performance required for the X3 RCS, we recommend using one of the wireless USB dongles listed below (depending on your region).

Olympus offers this model because it has proven to provide the required data transfer speeds.

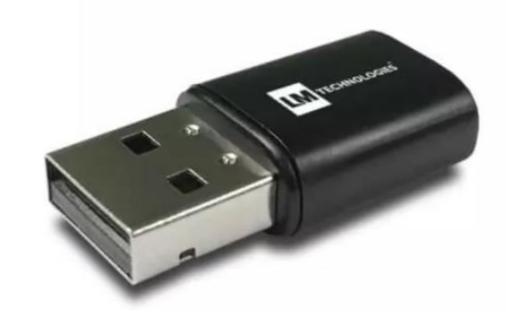

These are the wireless USB dongles that are recommended for use in the OmniScan X3 unit:

| Item<br>Number | UPC Code             | Short Description                                                                              |
|----------------|----------------------|------------------------------------------------------------------------------------------------|
| Q7670059       | OMNI-A-WIRELESS-NA   | LM Technologies LM808-0407 Wireless LAN USB adaptor.<br>For North American regions.            |
| Q7670060       | OMNI-A-WIRELESS-INTL | LM Technologies LM808-0408 Wireless LAN USB adaptor.<br>For most regions except North America. |

Placeholder for notes and sources

# 2. Install the wireless USB dongle in the OmniScan X3 unit:

a) Insert the wireless USB dongle into the dedicated port (1) in the top battery compartment.

b) Close the USB port and reinsert the batteries (if used).

c) Turn ON the instrument.

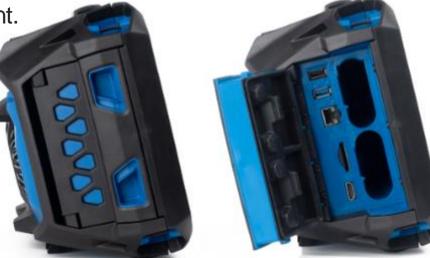

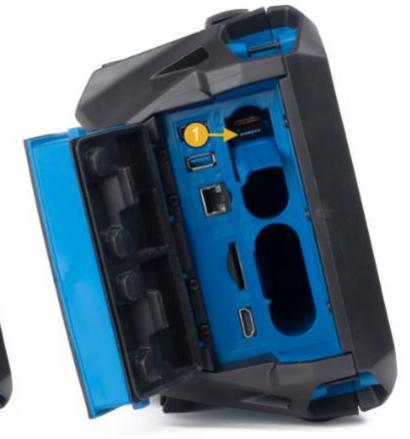

# 3. Connect the OmniScan X3 unit to a wireless LAN:

a) In the OmniScan Launcher, select the **Wireless** button to open the Wireless Network Manager.

NOTE: it is also important to validate the low-level system. The 2.1.1.8 version or higher is required and some older OmniScan X3's that have not been sent to a service center for calibration may have an earlier version. If this is the case the device must be sent in before the OSC or X3 RCS can be used.

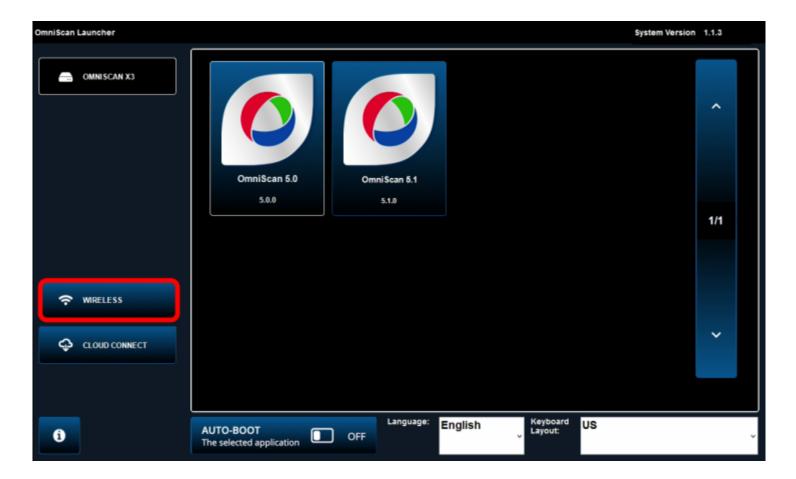

# 3. Connect the OmniScan X3 unit to a wireless LAN (cont.):

- b) Select the wireless **Network** from the list (1).
- c) Enter the connection information ( 2).
- d) Select Connect (3).

Note: Wireless networks that require an extra identification step, such as accepting the terms and conditions, are currently not supported on the OmniScan X3 flaw detector.

An individual user sign-in can be done by changing the **Security** ( ) setting to EAP and entering your sign-in information.

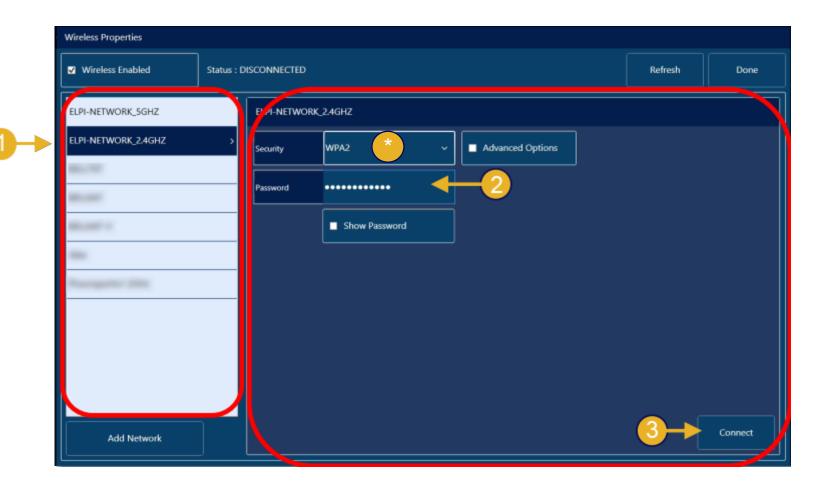

# 3. Connect the OmniScan X3 unit to a wireless LAN (cont.):

- d) Validate that the **Status** is set to **Connected** (1).
- e) Select **Done** (②) to complete the WLAN connection and exit the Wireless Network Manager.

NOTE: The OmniScan X3 unit can be disconnected from the network by selecting the **Clear** button ( 3 ). Any network information will also be cleared and must be re-entered to reconnect to the network.

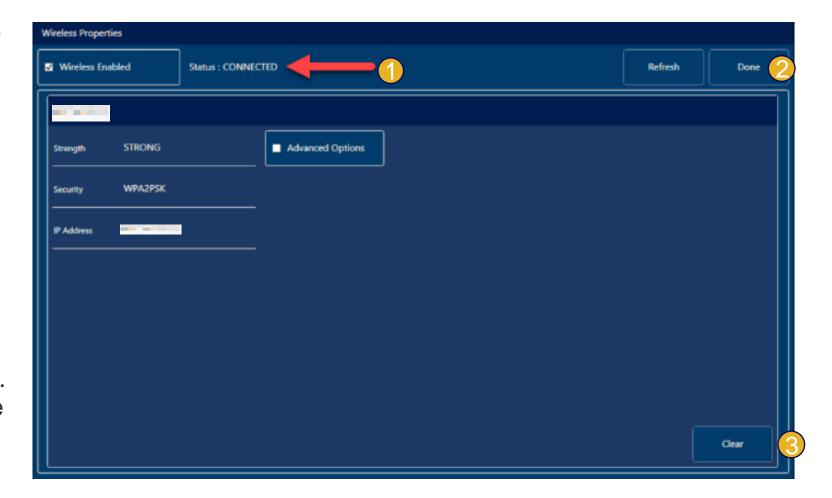

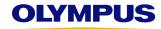

# Creating an Account on the Olympus Scientific Cloud™ (OSC) Platform

- 1. Go to www.Olympus-IMS.com.
- 2. Select the user menu icon in the topright corner (1).
- 3. Select **OSC Log in** (2).

NOTE: If your organization is already registered on the OSC, the account administrator can send you an invitation by email to join the organization. In this case, simply follow the steps in this email to create your account.

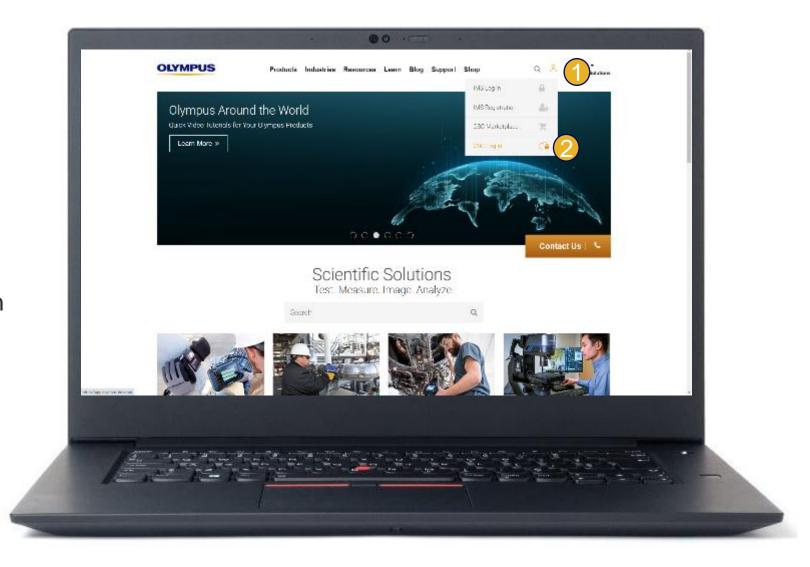

#### 4. Choose a sign-in option:

 If you have an active Microsoft Office 365 account, you can select Sign in with Microsoft O365 account to sign into the OSC, and then skip forward to section 03, "Registering Your OmniScan X3 Device on the OSC."

#### OR

Select Or with an Olympus
 Scientific Cloud account and continue to the next step.

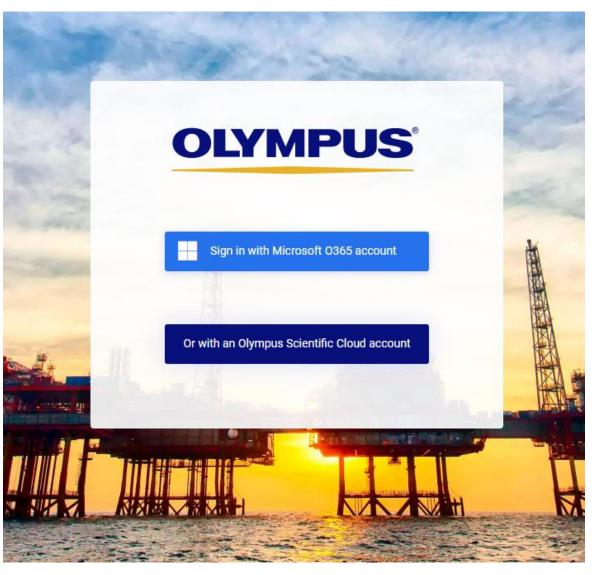

5. If you already have an OSC account, skip ahead to step 7. If not, select **Sign up now!** (1).

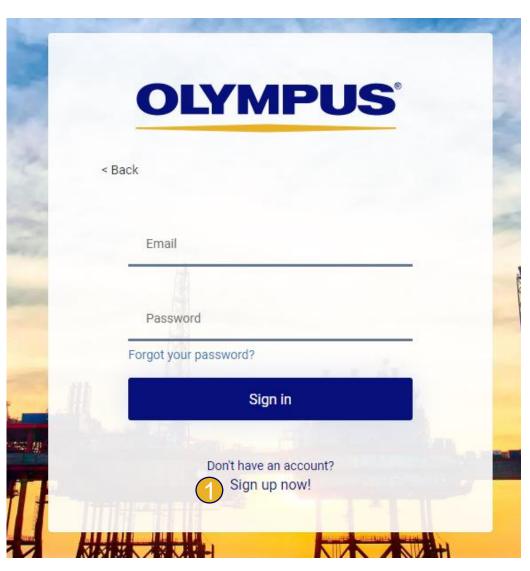

6. To create your OSC account, fill in all the information boxes, following the instructions.

NOTE: Enter your company's name for the Organization Name and your First Name and Last Name for your username. The organization name and username must be different.

#### If this message appears:

"All parties registering for the Olympus Scientific Cloud (OSC) are screened for compliance with U.S. export and other laws. Your account will be reviewed by our compliance team and you will be contacted once this screening has been completed. We apologize for any inconvenience and thank you for your

patience." you can contact

Support-osc@olympus.com for support.

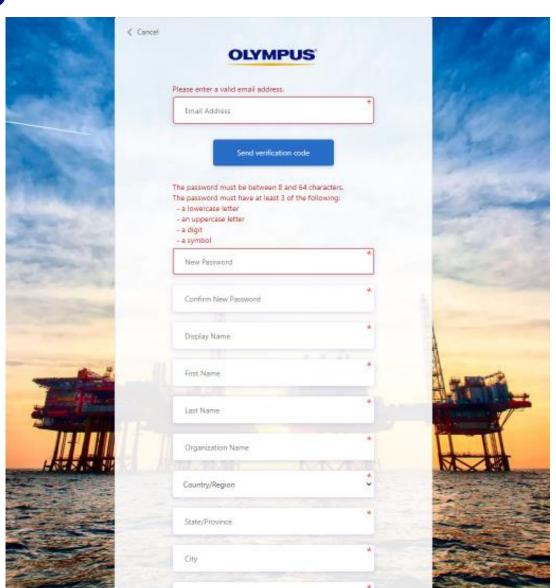

#### 7. Sign into the OSC:

- a) Enter the **Email** associated with your account.
- b) Enter the **Password** you used to create your account.
- c) Select Sign in.

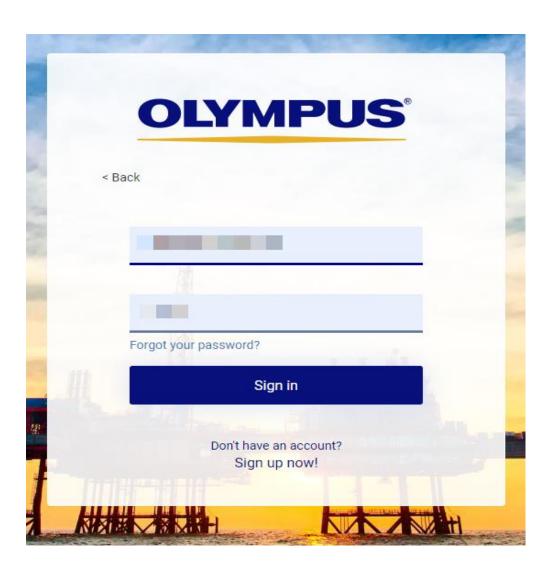

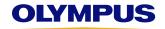

For this procedure you will need to use a PC/laptop and your OmniScan X3 unit. You should keep both in proximity until you have completed it.

- 1. Go to <a href="www.Olympus-IMS.com">www.Olympus-IMS.com</a> and at the top right of the page, select the circle with your initials (1).
- 2. Select **My Devices** ( 2).

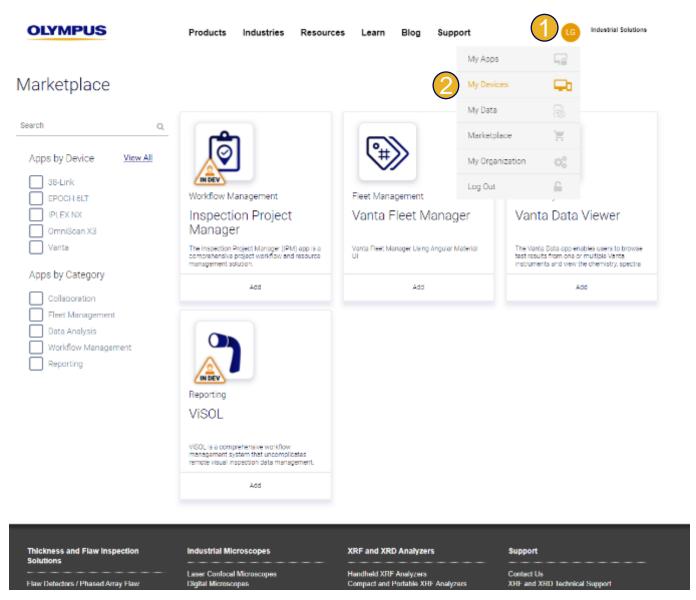

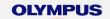

3. Select + New Device (1).

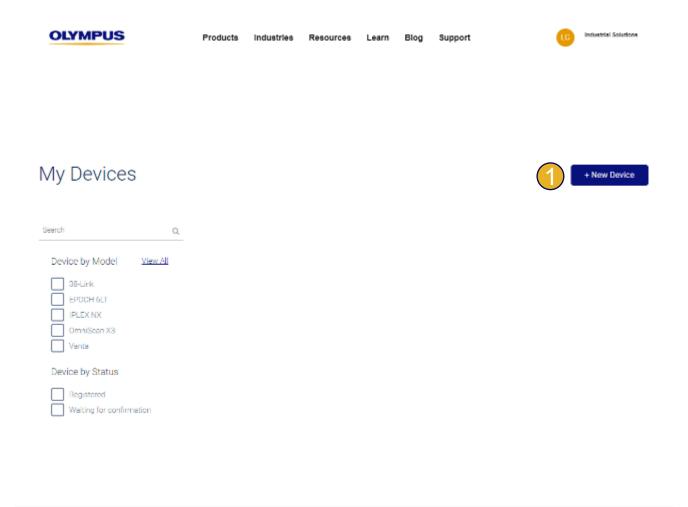

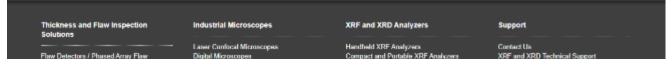

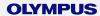

- 4. Select the **Device Model**:
- a) Choose **OmniScan X3** from the drop-down list.
- b) Select Next.

NOTE: You should keep this window open on your PC or laptop during the next steps, which you will need to perform on your OmniScan X3 unit.

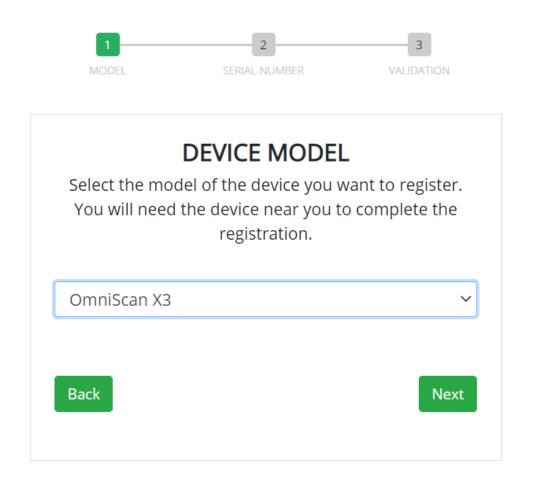

- 5. On the OmniScan X3 unit, validate that it is connected to a wireless network:
- a) Select **Wireless** in the **OmniScan** Launcher.

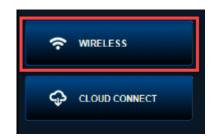

b) Make sure that the **Status** is defined as **Connected**. If not, follow the procedure described in section 01, "Connecting Your OmniScan X3 Unit to a Wireless LAN." If yes, click **Done**.

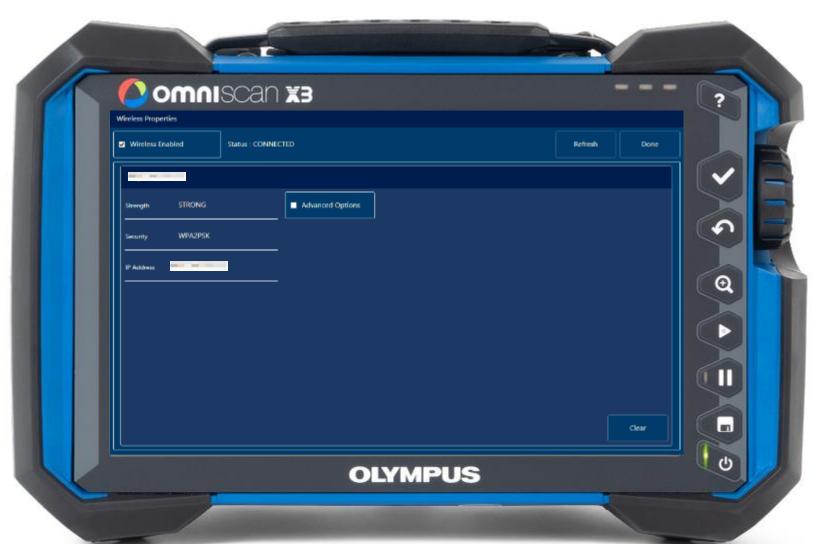

- 6. Verify that the OmniScan X3 unit is ready to register on the OSC:
- a) In the OmniScan Launcher, select **Cloud Connect**.
- b) Check **Enable** next to **Cloud**.
- c) In the Cloud Settings, the Registration Status should be:
  No registration found for the device. Please register the device on Olympus Scientific Cloud.

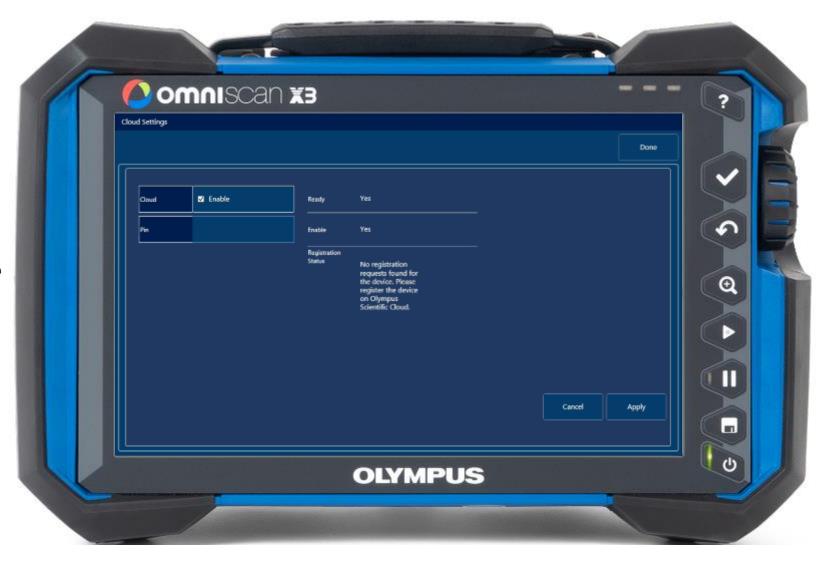

7. On the OSC, enter the serial number of your OmniScan X3 device, and then select **Next**.

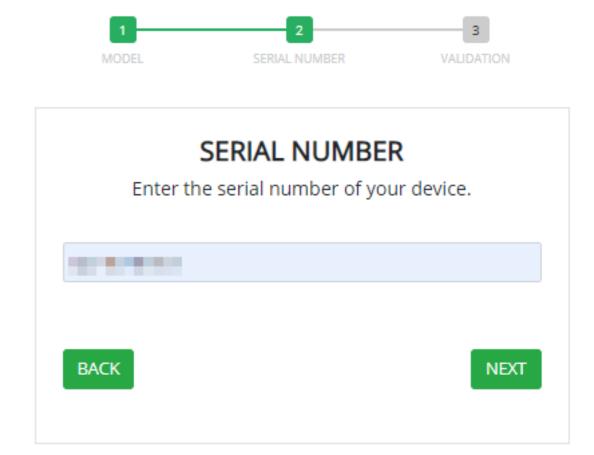

At the **Validation** step, you will be prompted to enter a 4-digit PIN in the OmniScan X3 unit to register the device on the OSC.

8. Take note of this PIN in order to enter it in the OmniScan X3 unit's Cloud Settings.

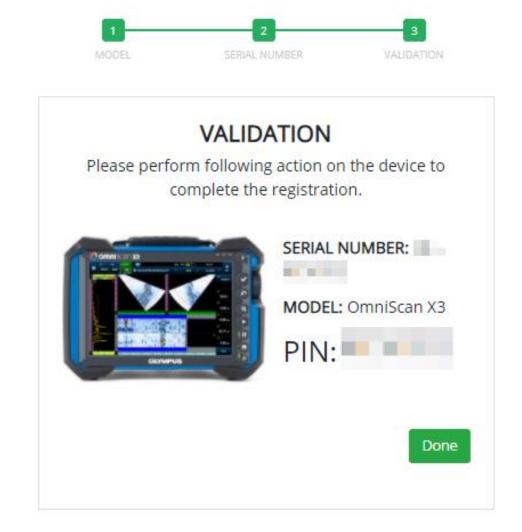

9. On the OmniScan X3 unit, the **Registration Status** should now be: Please authenticate the registration request by entering your 4-digit pin.

Enter the noted PIN in the **Pin** box, and then select **Apply**.

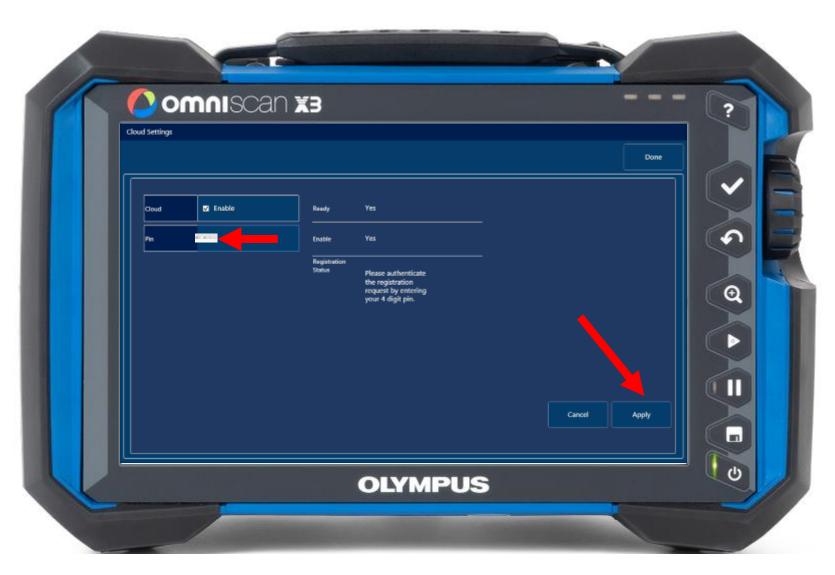

- 10. Complete the OmniScan X3 device's registration:
- a) Verify that the RegistrationStatus is now:Device is successfully registered.
- b) Select **Done**.
- c) On the OSC, select **Done** as well.

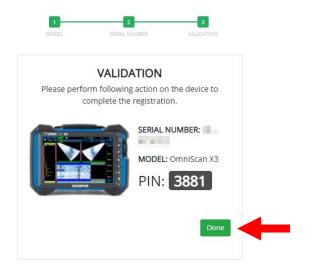

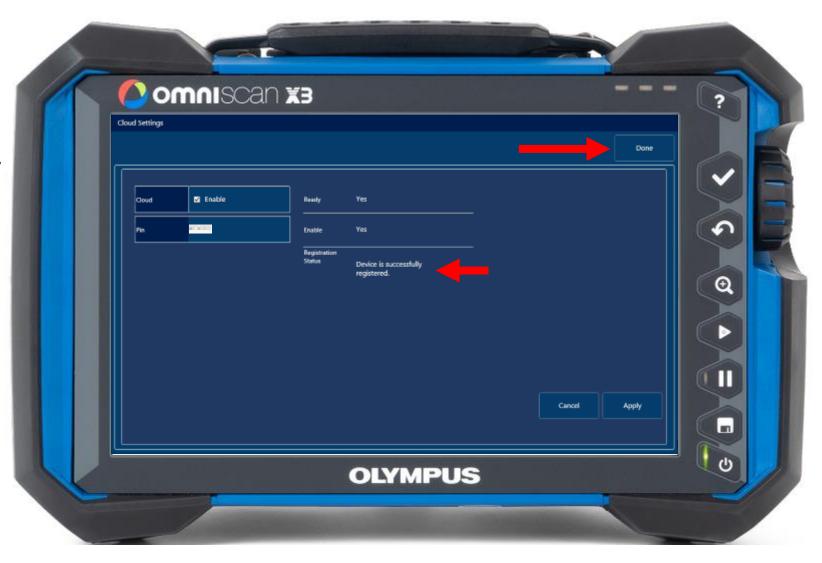

## **Cancelling a Pending Device Registration**

It may be necessary to cancel a pending device registration—for example, to correct the serial number.

This can be done through your OSC account in the **My Devices** section. Here's how:

- 1. Select **Cancel Request** under the pending device registration ( 1).
- 2. Select Confirm in the Cancel Request dialog box (2).

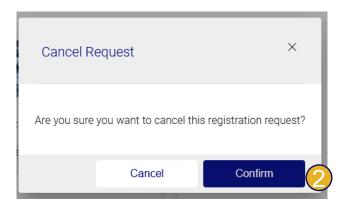

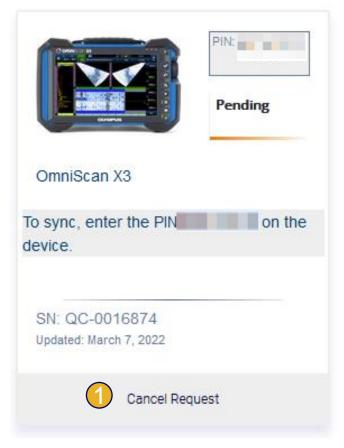

NOTE: If the device's registration is complete, this cancellation option is no longer available, and the device must be unregistered to remove it from the account (see "Unregistering a Registered Device" on the next slide).

### **Unregistering a Registered Device**

To unregister a device from the OSC—for example, to transfer the device to another user—the device must be unregistered both on the OSC and on the device itself. You will need to keep your PC/laptop and the OmniScan X3 unit in proximity to complete the unregistration.

If the change is not done in both locations, the device will remain registered and cannot be transferred to another account.

1. To start the process, on the OSC in the **My Devices** section, select **Open** under the device to be unregistered.

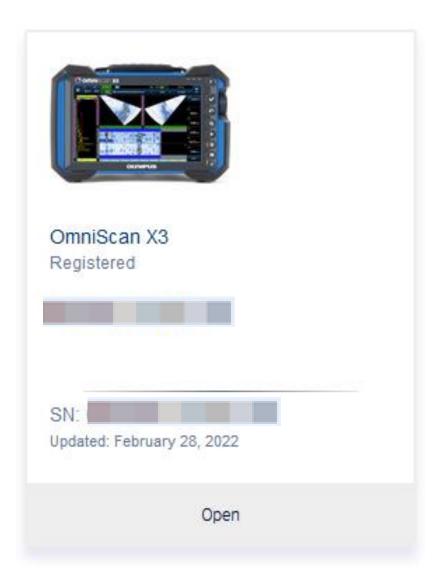

## **Unregistering a Registered Device**

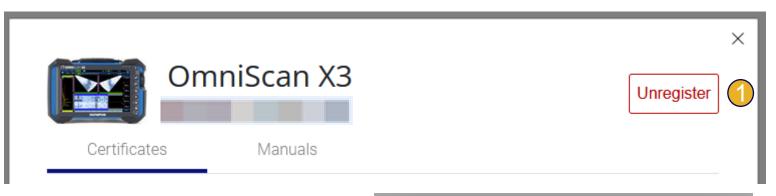

- 2. Select **Unregister** next to the OmniScan X3 device's information (1).
- 3. In the **Unregister Device** dialog box, select **Confirm** (2).

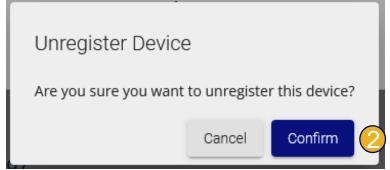

### Unregistering a Registered Device

- 4. On the OmniScan X3 unit, complete the unregistration:
- a) In the **OmniScan Launcher**, select **Cloud Connect**.
- b) Under Cloud Settings, select the Unregister button.

The registration **Pin** is deleted, and the **Registration Status** reverts to the message:

No Registration request found for the device...

c) Select Apply.

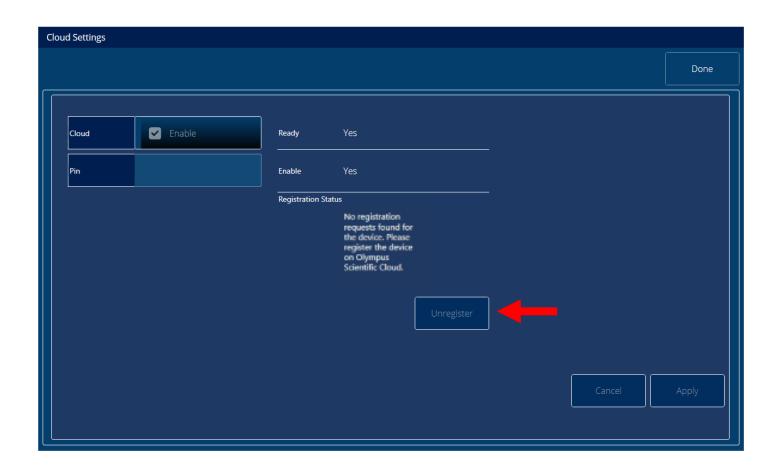

# Subscribing to the X3 Remote Collaboration Service (X3 RCS)

# Subscribing to the X3 Remote Collaboration Service (X3 RCS)

#### 1. Obtain an X3 RCS registration PIN:

To subscribe to the X3 RCS, a registration PIN is required. Contact your local Olympus sales representative to obtain a PIN if you do not already have one.

#### 2. Register the X3 RCS PIN on the OSC:

- a) Sign into the OSC.
- b) On the OSC Marketplace, in the **My Apps** section, select the **+ More Apps**button (1).
- c) Under X3 Remote Collaboration Service (X3 RCS), select Add (2).

NOTE: Only users with an admin account will be able to activate the X3 RCS subscription.

+ More Apps

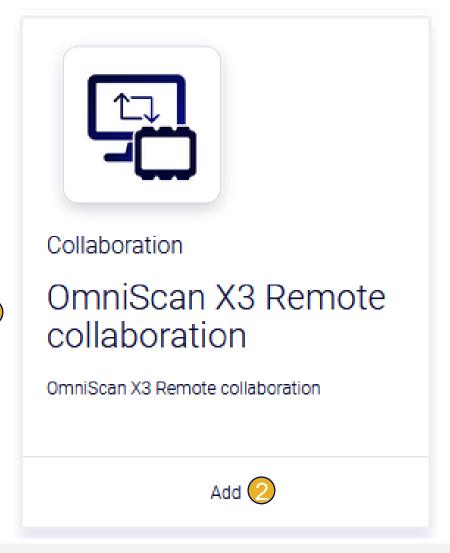

# Subscribing to the X3 Remote Collaboration Service (X3 RCS)

3. Select Activate with PIN.

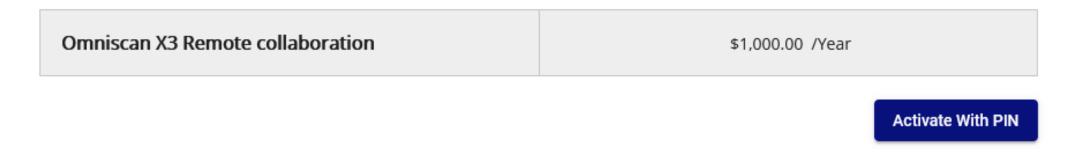

4. Enter your PIN and select **Activate**.

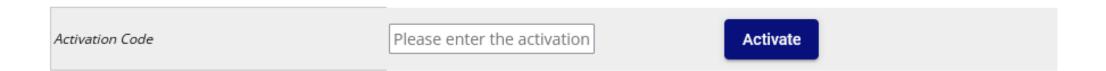

### **Managing Your X3 RCS Account**

Once your PIN has been activated, the X3 RCS app is added to the **My Apps** section of your OCS Marketplace.

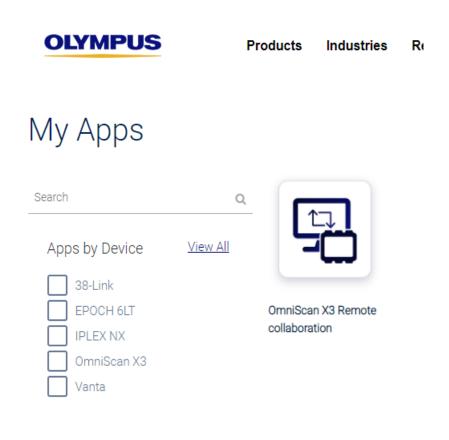

#### To remove the app:

In the OSC Marketplace, remove the X3 RCS app by selecting the application (1) then selecting the Remove This App button (2) in the dialog box that opens.

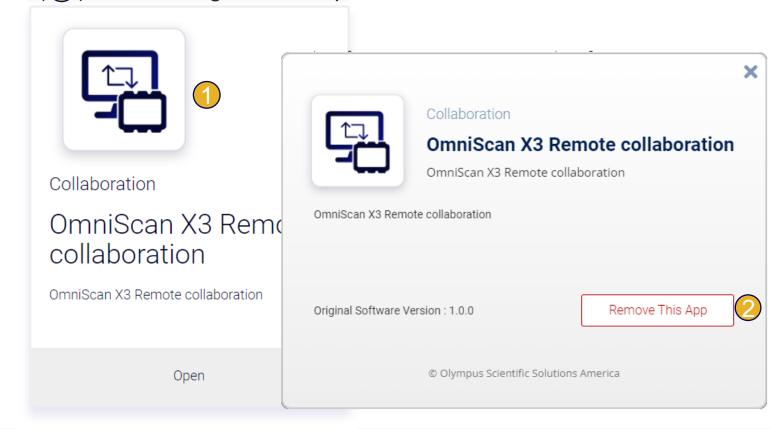

#### **Managing Your X3 RCS Account**

Verify the expiration date for your current X3 RCS subscription on the **My Organization** page on the **Subscriptions** tab (1).

#### To cancel your subscription:

On the Subscriptions tab, select Cancel subscription on the menu ( ) for the X3 RCS subscription ( ).

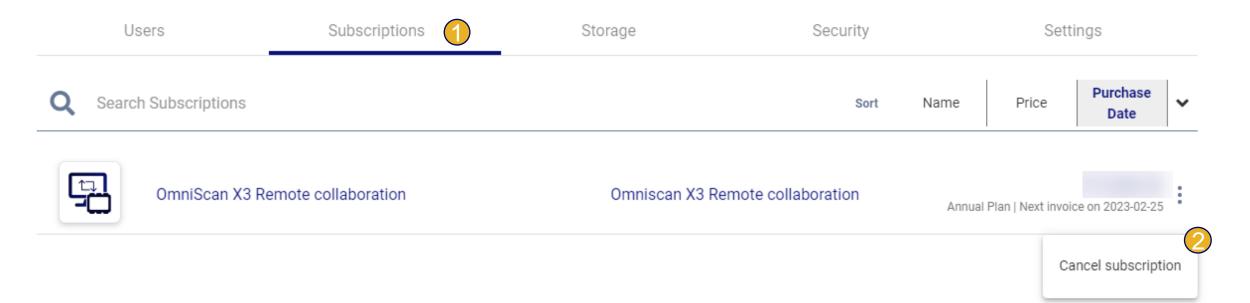

# **OLYMPUS**